# **TABLE OF CONTENTS**

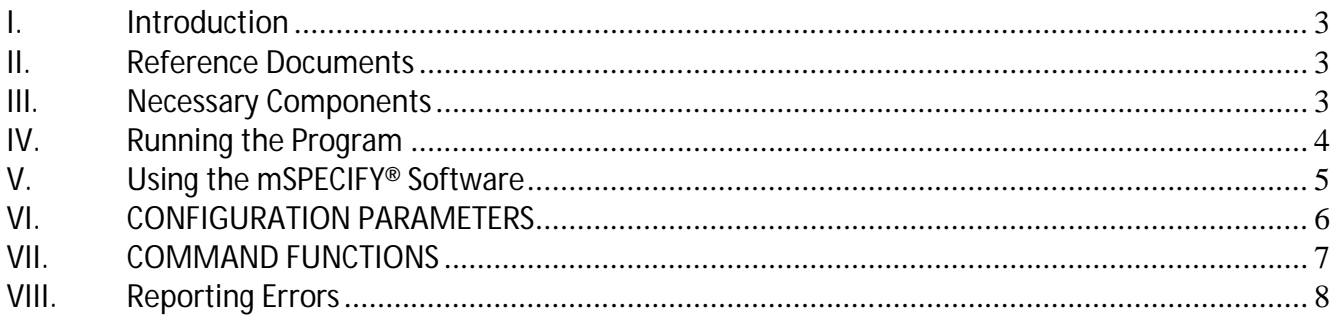

### **I. Introduction**

Welcome to the mSPECIFY® User Guide. This manual will provide you basic instructions on how to implement and use the mSPECIFY® software. This software program is utilized to create, review, and modify the process parameters (henceforth - referred to as "recipes") associated with the measureOD® Laser Micrometer program.

The mSPECIFY® may be run on ANY computer attached to the Internet. You do NOT have to run this software on the computer that is attached to the Laser Micrometer (but you may do so if you so desire).

- The recipes are stored on our MySQL Server at no charge.
- If you have your own Linux server running the MySQL Database Server -- we can migrate these tables to your server at no charge.
- The recipes created with your account code may be accessed by ANY computer running the measureOD® software program associated with your companies account codes.
- These recipes are only associated with your company.

#### **II. Reference Documents**

- **MeasureOD® End User License Agreement (EULA)**, Roth Technologies, LLC
- **mDATA® User Guide**, Roth Technologies, LLC
- **measureOD® User Guide**, Roth Technologies, LLC
- **measureOD® Install Guide**, Roth Technologies, LLC

## **III. Necessary Components**

The following components are necessary in order to run the mSPECIFY® software:

1. The software must be installed on your computer via the Installation CD that was provided with your order. The latest released software may also be downloaded from our website at www.measureod.com.

2. The MySQL ODBC driver must be loaded on your computer. This only needs to be done one time for each computer.

3. Your computer that is used to run the software MUST be connected to the Internet and Port 3306 must be open on your Test Computer and Network. There is an interchange of material data between the computer and the MySQL Server. If the interchange of data is slow and/or interrupted, the program may not run correctly or timeout.

#### **Last Revision Date: 2018.03.20 Page 3 of 8**

# **IV. Running the Program**

Execute the mSPECIFY® program by double clicking program icon. This ICON is provided on the desktop as part of the software installation. It is also available under the PROGRAM manager.

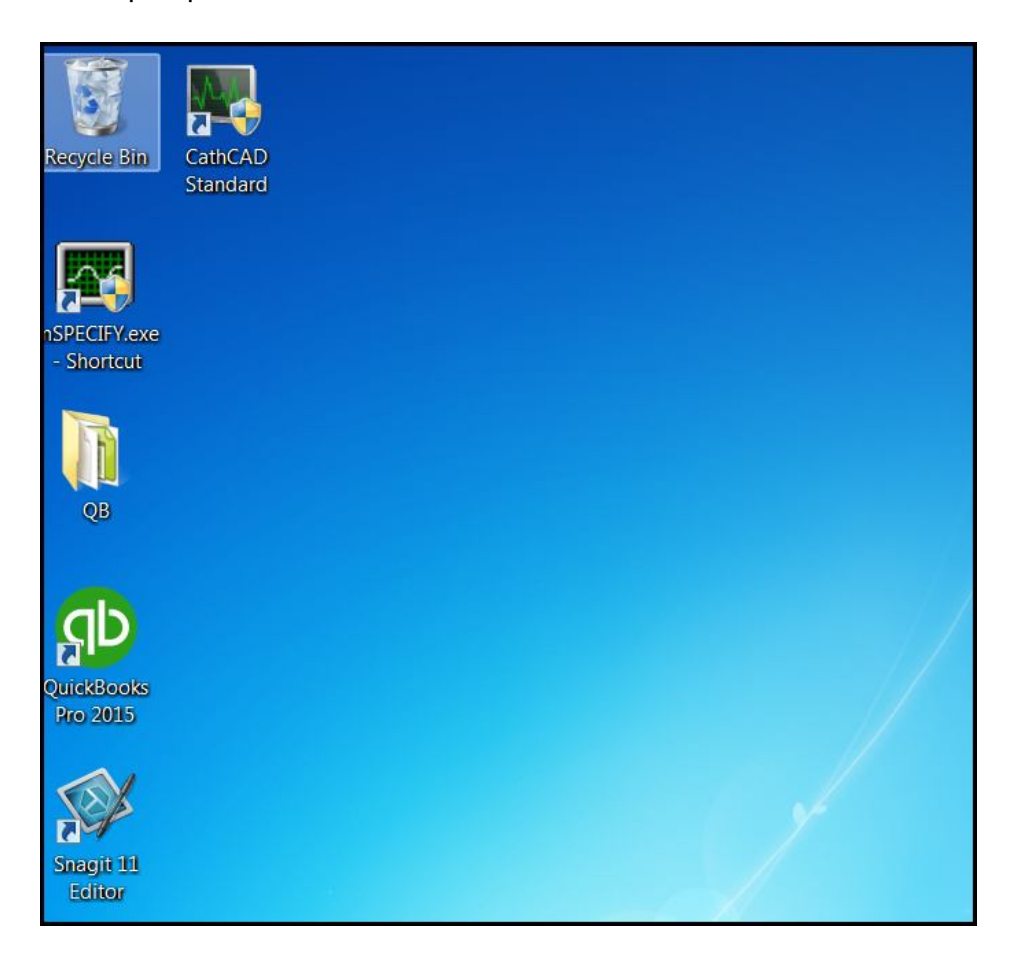

#### **V. Using the mSPECIFY® Software**

Step 1: Log into the system. Your company has been provided a twelve character length password for logging into the MeasureOD® system. You may submit a request to sales@cathcad.com to request a change to your password character string. This character string identifies your company within the MeasureOD® system. If you happen to lose control of your passcode, contact us.

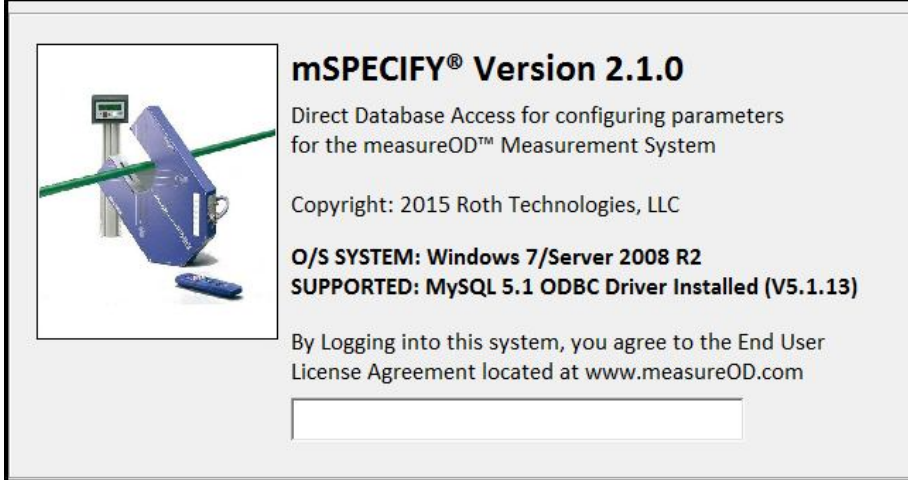

After logging into the system, the Main Menu will appear on the screen as shown. The software at this point is waiting for a product to be selected from the PRODUCT NUMBER drop down menu OR you can create a new PN with the CREATE NEW P/N command button.

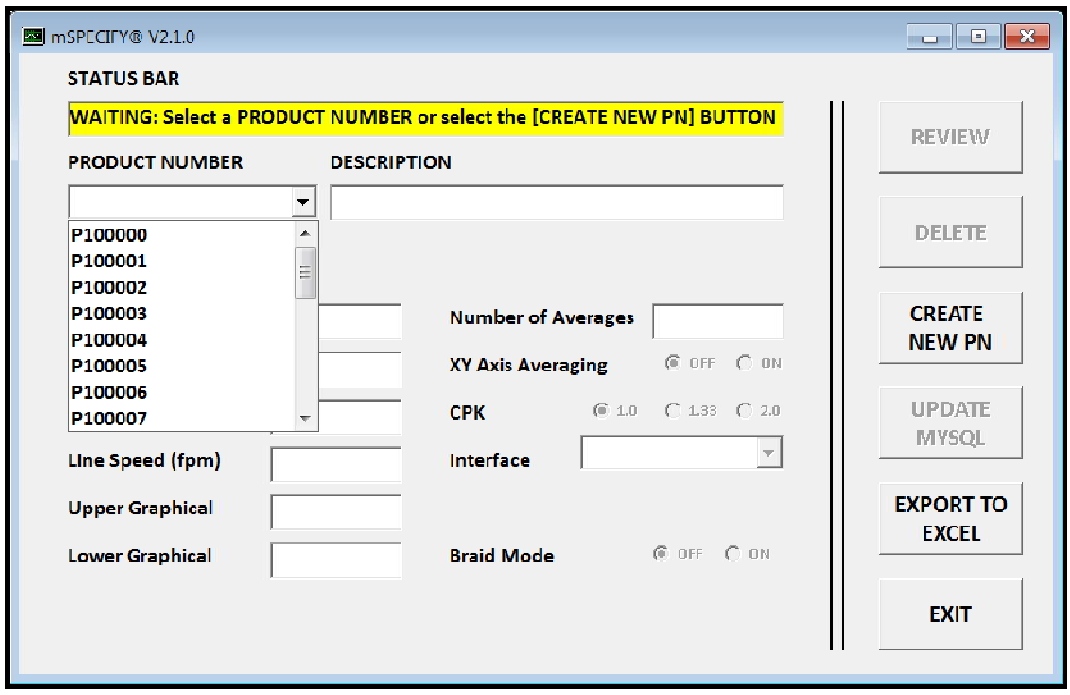

Upon loading a PRODUCT NUMBER, the software command buttons become functional as shown.

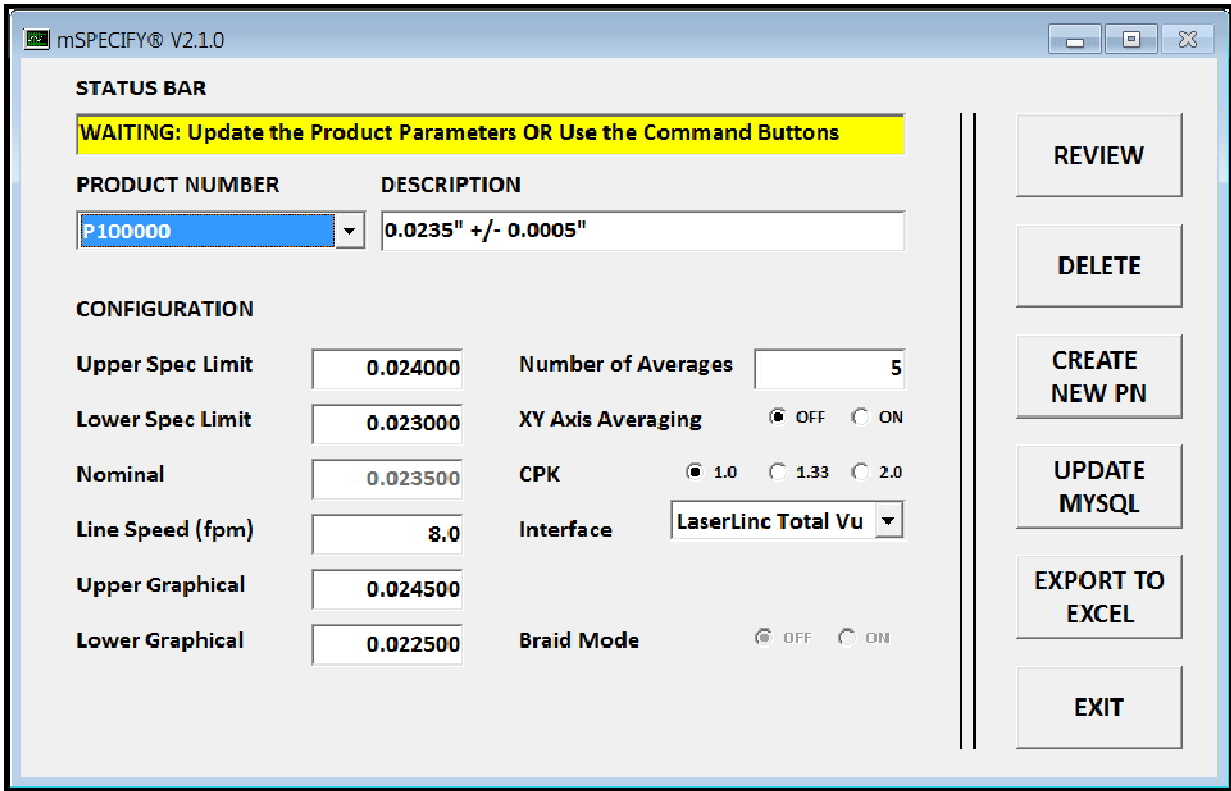

# **VI. CONFIGURATION PARAMETERS**

The following configuration parameters are required to create a complete recipe that may be accessed and used by the measureOD® program.

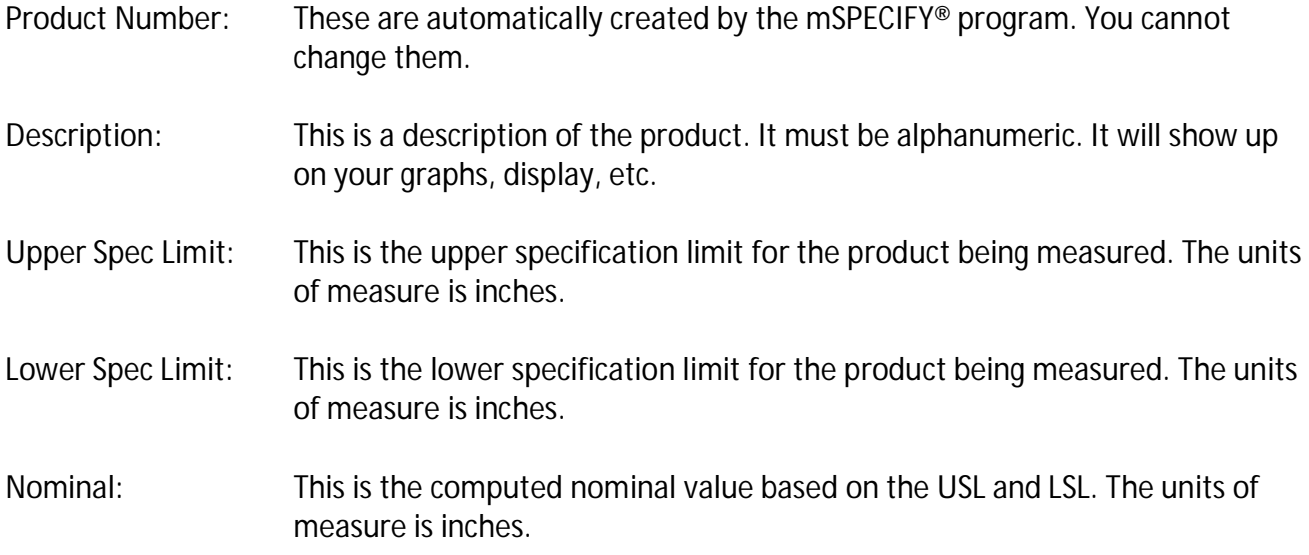

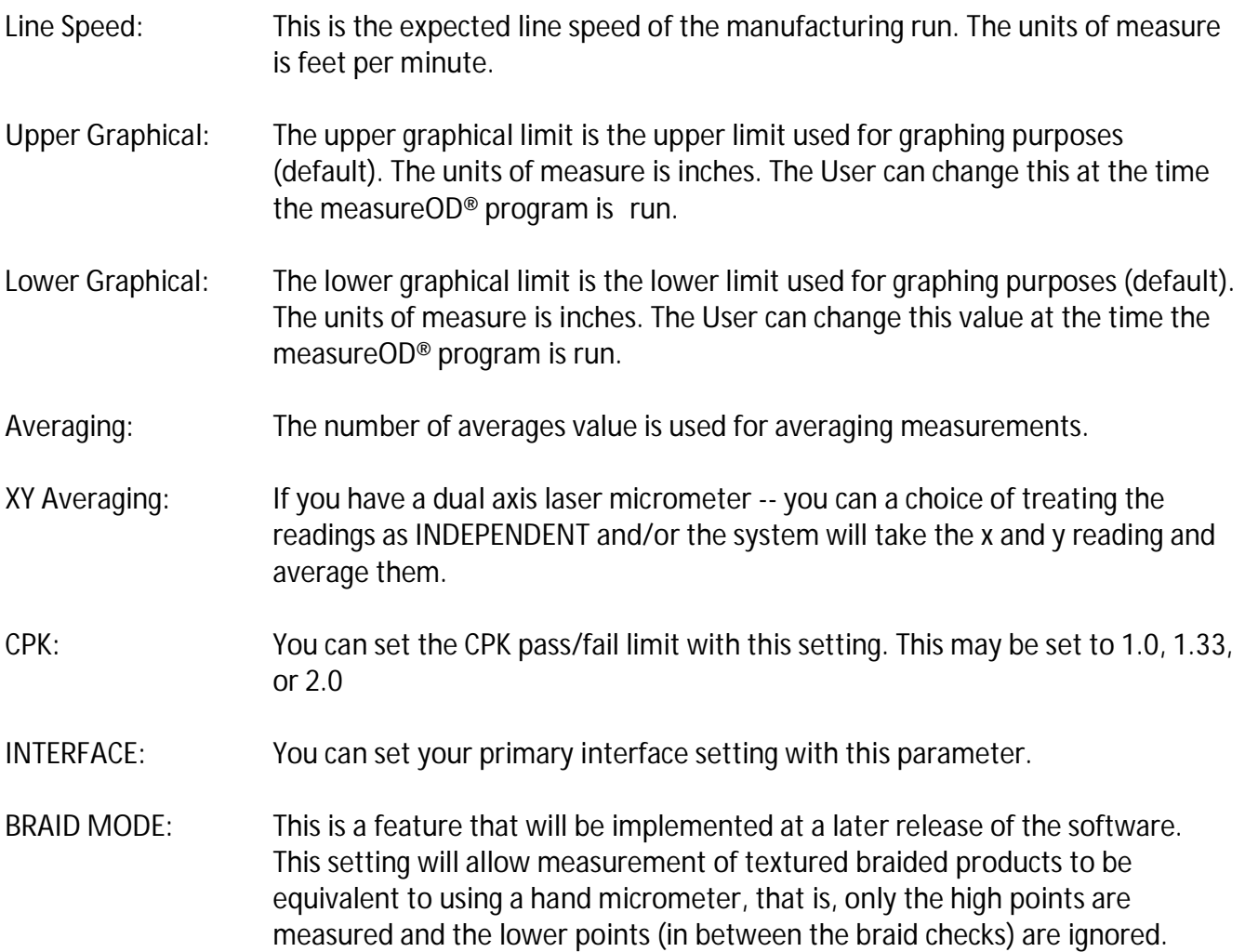

## **VII. COMMAND FUNCTIONS**

The following summarizes the command function/buttons associated with the software.

- REVIEW: The software will review your configuration data and make sure that it is proper. This is automatically done with you select the UPDATE MYSQL function as well but sometimes it is nice to check the data in advance of saving it.
- DELETE: This function will DELETE a recipe from the MySQL Database. Permanently. You will be asked to confirm this function first.
- CREATE: This function will create a new product number. It will offer you a choice of using the current loaded parameters and/or start from our standard configuration.

- UPDATE: This function will update the MySQL Database with your configuration. It will first review the parameters to make sure they are proper. If they have a mistake in them - the configuration will NOT be saved.
- EXPORT: This function allows you to export ALL recipes from the MySQL Database to Microsoft Excel. Note that that Excel must be loaded on your computer for this function to work. We do NOT provide this program as part of our software.

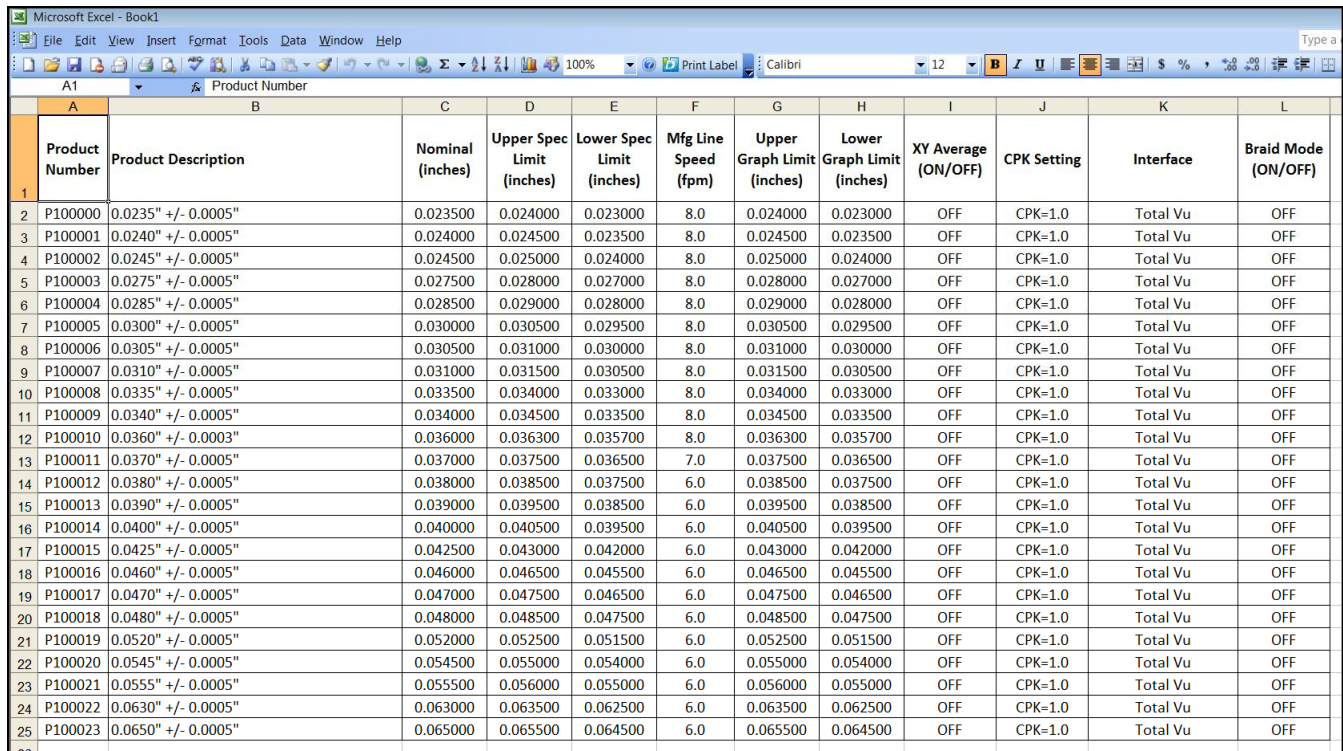

EXIT: Upon confirmation, the program is exited. The software will ask for a confirmation from the User.

## **VIII. Reporting Errors**

Please report errors via email to sales@cathcad.com. Please provide as much information as possible with regards to the setup of the program when the error occurred.